## **TUTORIAL DE REINSCRIPCIÓN AL AÑO ACADÉMICO**

Para proceder a la reinscripción al año académico, primero accedemos al sitio web del sistema SIU-Guaraní por medio de la siguiente dirección:

<http://guarani.fhaycs-uader.edu.ar/guarani>

Ingresando allí accederemos a la página que se muestra en la siguiente imagen.

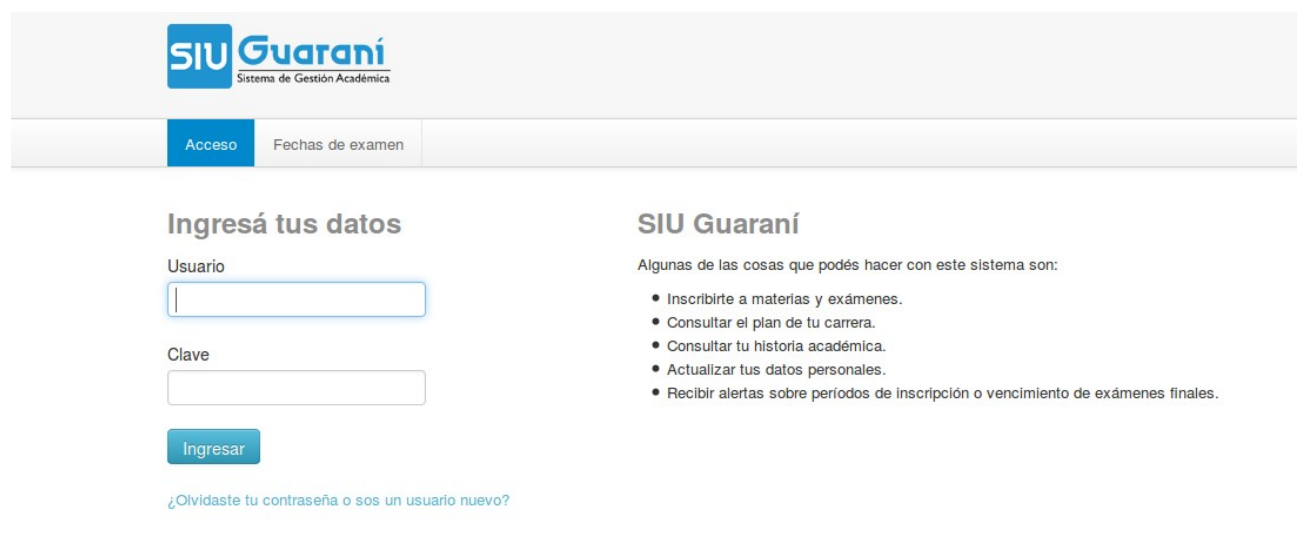

**PASO Nº1:** En esta primera ventana debemos ingresar a nuestra sesión por medio de un **usuario** y **clave** y presionando el botón **Ingresar**.

Al iniciar la sesión, nos aparecerá una pantalla como se muestra a continuación.

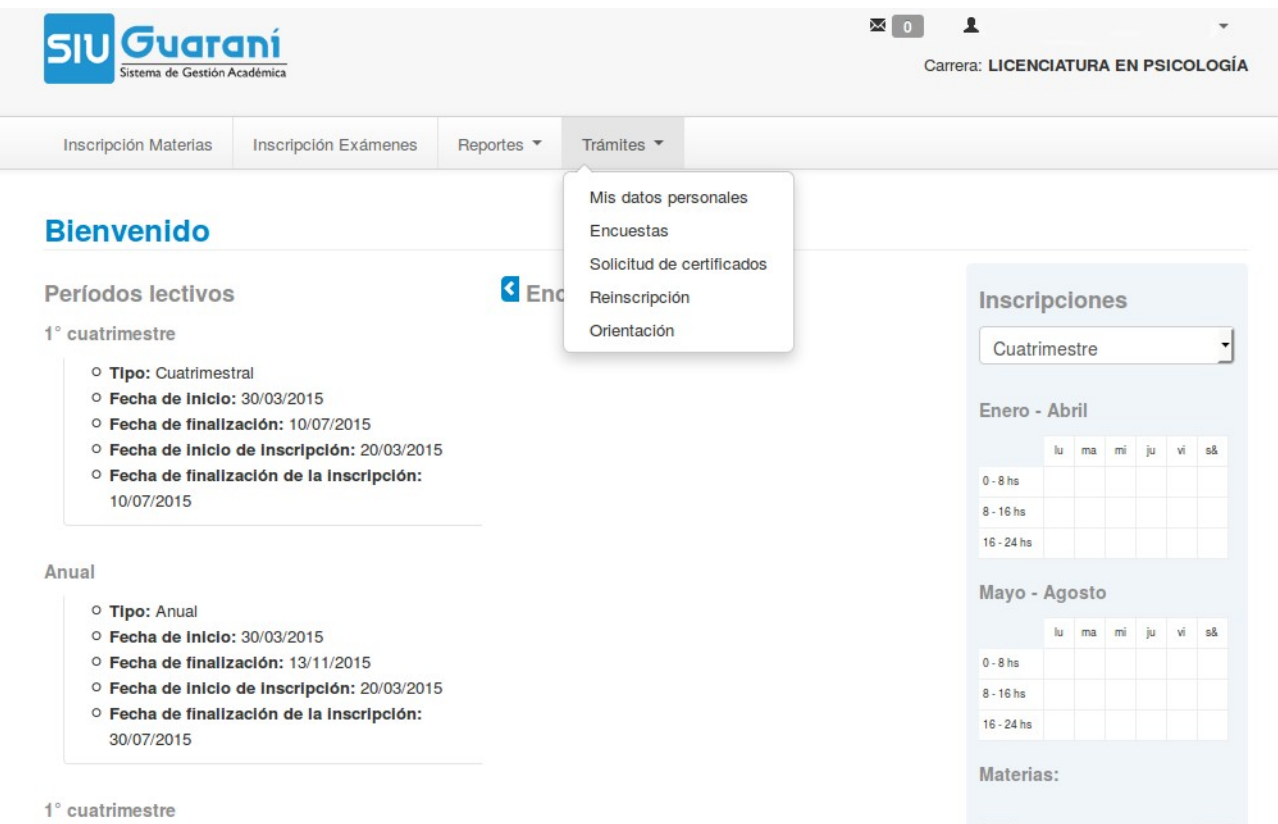

*PASO Nº2:* En el menú principal ir a la opción **Trámites** y allí a la opción **Mis datos personales**.

**PASO Nº3:** Como lo muestra la siguiente figura, debemos verificar y completar los datos faltantes en la sección que ingresamos de datos personales. Para ello debemos revisar todas las secciones que se encuentran en el menú izquierdo: **Datos princiaples, Financiamiento de estudios, Situación Laboral, Situación familiar, Estudios superiores, Tecnología, Deportes, Idiomas y Discapacidad.**

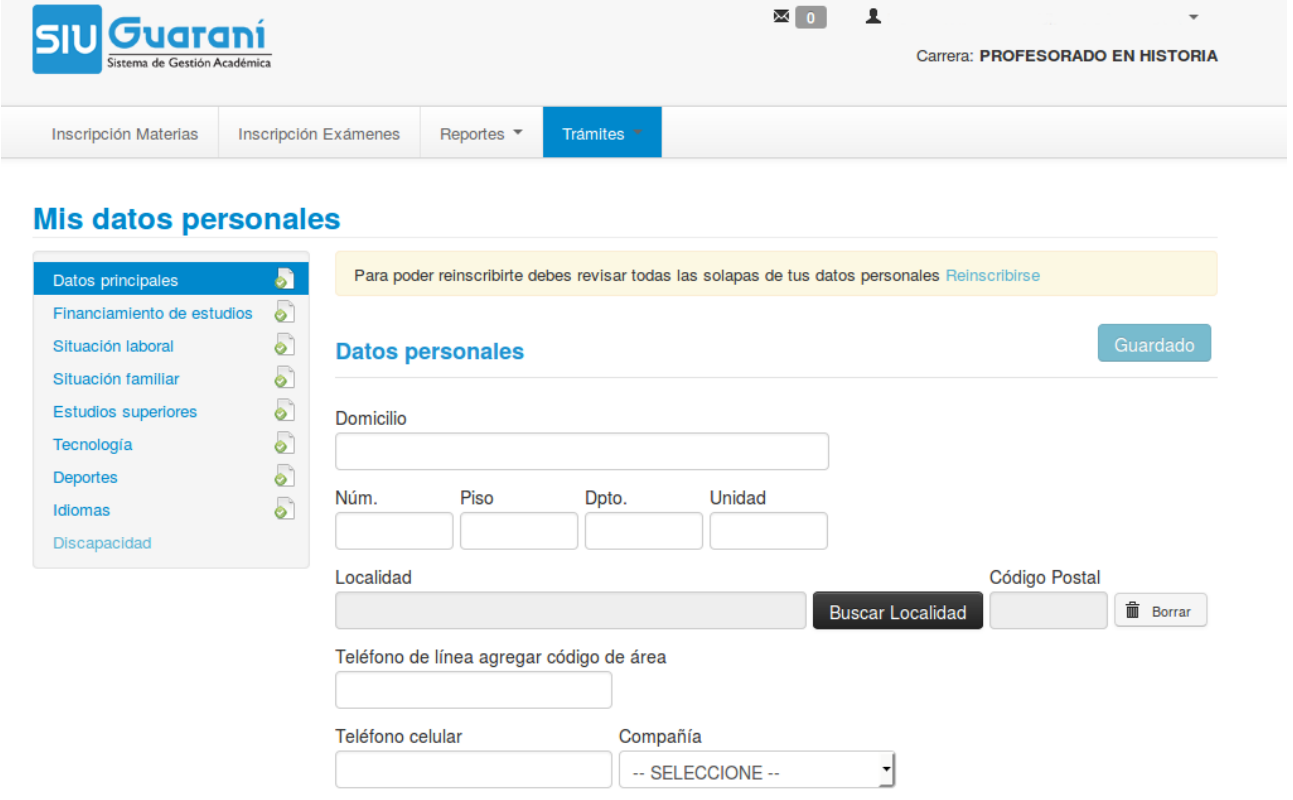

**PASO Nº4:** Una vez completos todos los datos personales, vamos a la opción **Trámites** del menú superior y seleccionamos la opción **Reinscripción**. Allí nos aparecerá una ventana como la imagen que aparece a continuación, donde solamente debemos presionar el botón **Reinscribirse**.

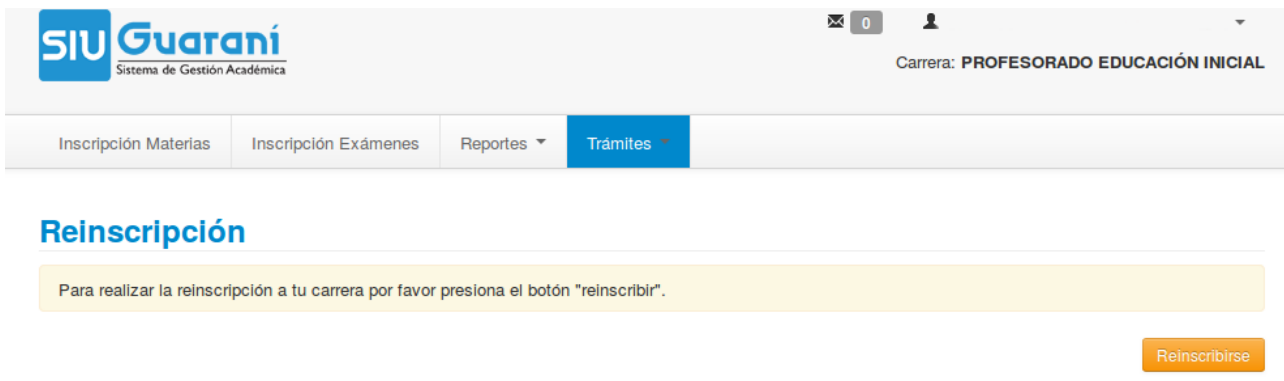

*PASO Nº5:* Finalización de reinscripción. Si todos los pasos anteriores se ejecutaron con normalidad, podremos visualizar un mensaje con fondo verde advirtiendo que **La reinscripción ha sido exitosa**.

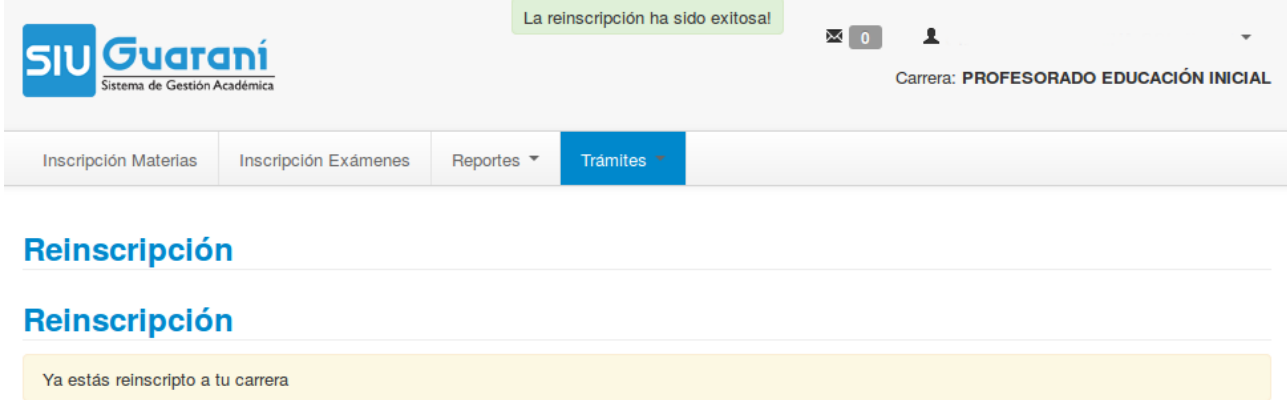